Telefax +41 58 434 43 01 info@ufag-laboratorien.ch www.ufaa-laboratorien.ch

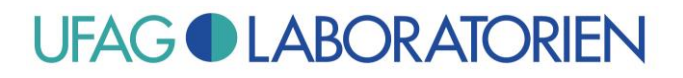

# **Leaflet: New Certificate for Test Reports from December 27, 2018**

A new certificate will be deployed from December 27, 2018 for the digital signature on test reports.

As your Adobe Reader is not yet familiar with this new certificate, a warning message will be displayed when the test report is opened with the Adobe Reader:

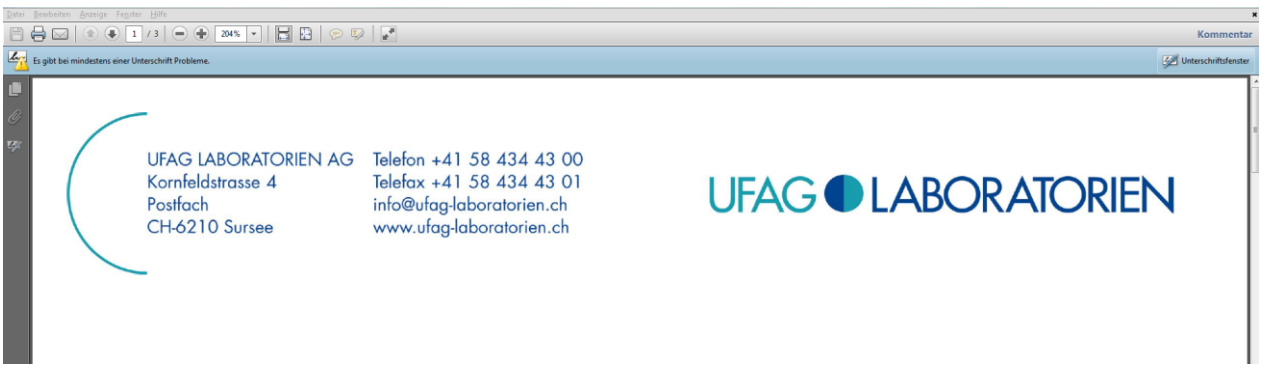

This is because the Adobe Reader has not yet rated the new certificate as trustworthy (in this respect the Adobe Reader settings are significantly more rigorous than e.g. those of the Internet Explorer).

In order to ensure that Adobe Reader accepts the certificate as being valid from now onwards, it first needs to be flagged as trustworthy.

### **The simplest way to proceed is as follows:**

- 1) Click on the "Signature window".
- 2) Use the ">" symbol to expand the characteristics of Check 1.
- 3) Use the ">" symbol to expand the signature information.

Telefax +41 58 434 43 01 info@ufag-laboratorien.ch www.ufag-laboratorien.ch

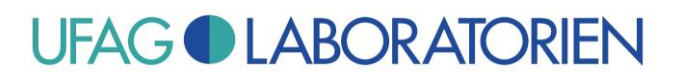

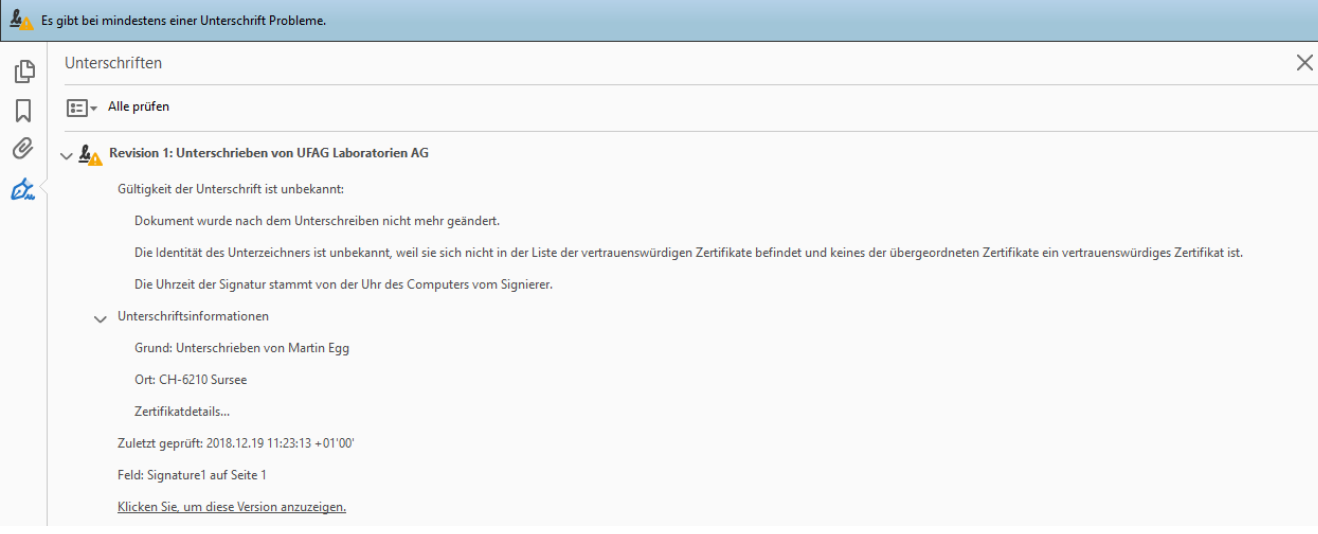

Now click "Certificate details...".

Telefax +41 58 434 43 01 info@ufag-laboratorien.ch www.ufag-laboratorien.ch

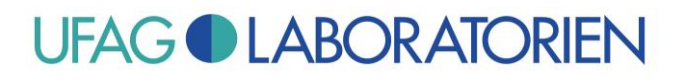

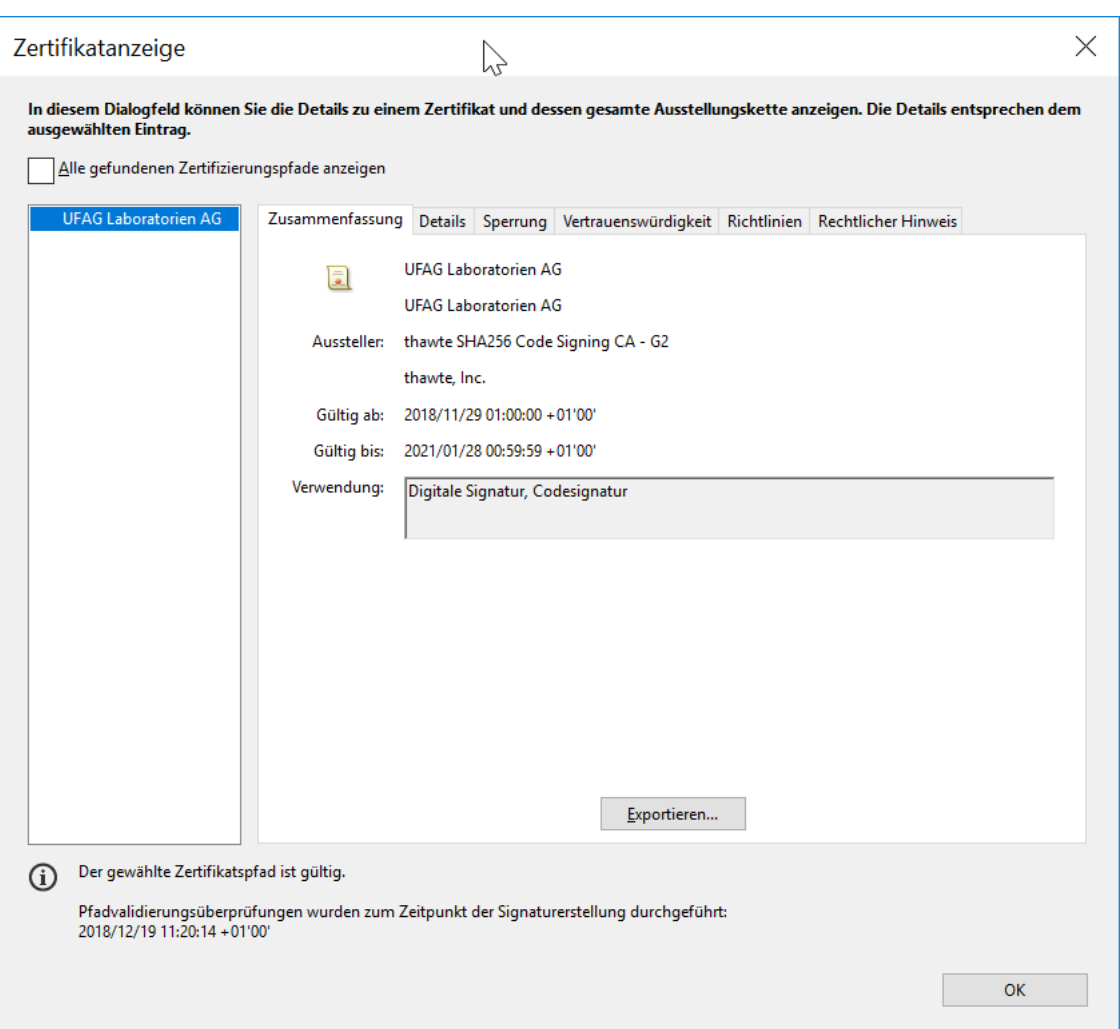

Take care to ensure that "UFAG Laboratorien AG" has been selected on the left-hand side. Then switch to the register page "Details" on the right-hand side.

Telefax +41 58 434 43 01 info@ufag-laboratorien.ch www.ufag-laboratorien.ch

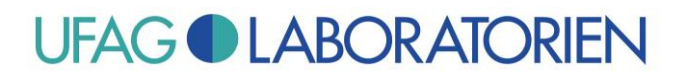

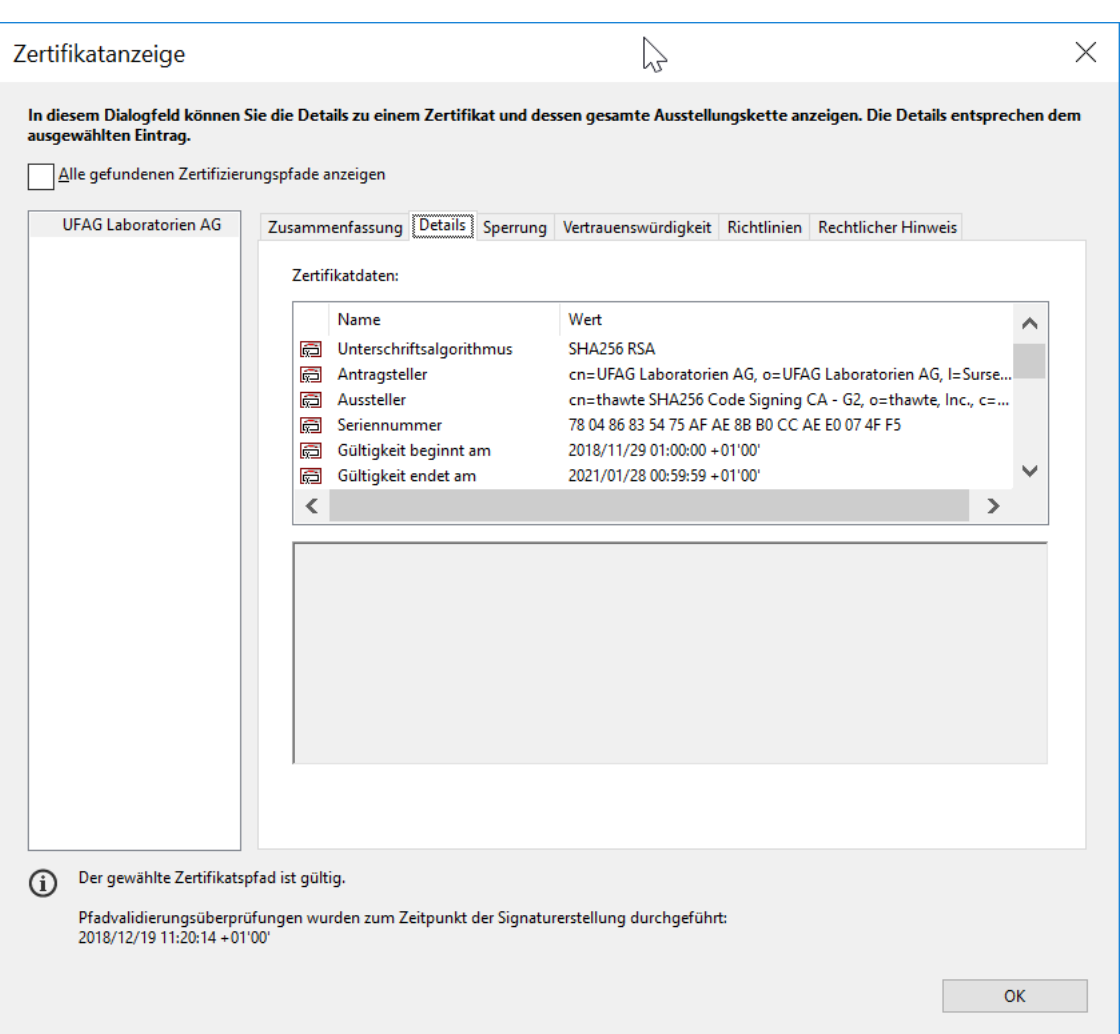

### **Now (important!) check whether the MD5 digest corresponds to the value shown here.**

### **78 04 86 83 54 75 AF AE 8B B0 CC AE E0 07 4F F5**

Further key data of the new certificate are:

Antragsteller: cn=UFAG Laboratorien AG, o=UFAG Laboratorien AG, l=Sursee, st=Luzern, c=CH Validation starts: 2018/11/29 01:00:00 +01'00' Validation ends: 2021/01/28 00:59:59 +01'00'

After checking that at least the values of the MD5 digest correspond to the values specified here, proceed as follows:

Switch to the register page "Trustworthiness".

Telefax +41 58 434 43 01 info@ufag-laboratorien.ch www.ufag-laboratorien.ch

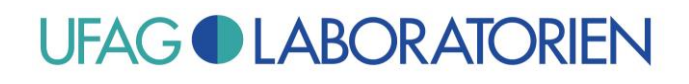

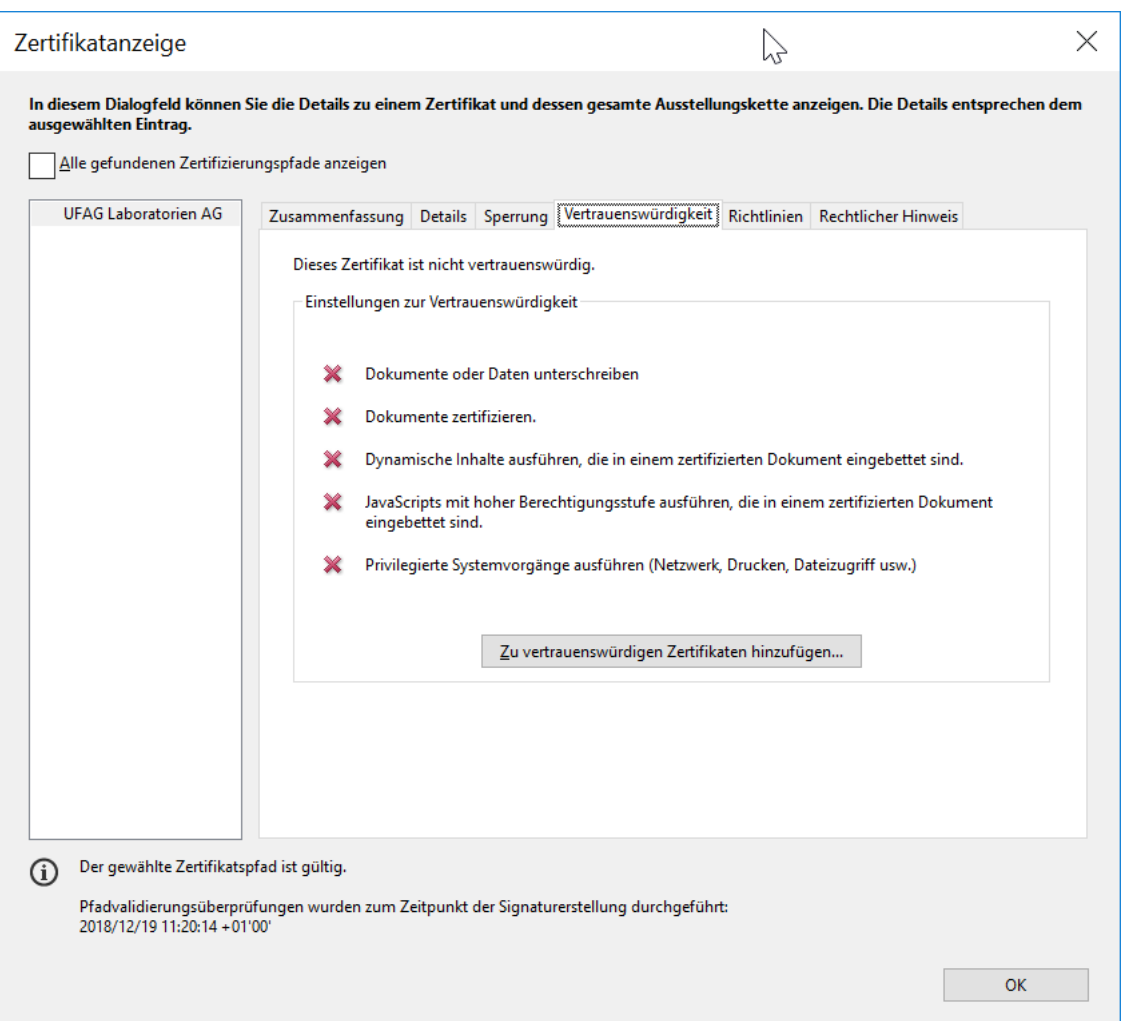

Click on "Add trustworthy identities...", and then click "ok" when the following warning notice appears (which we previously compared with the MD5 fingerprint).

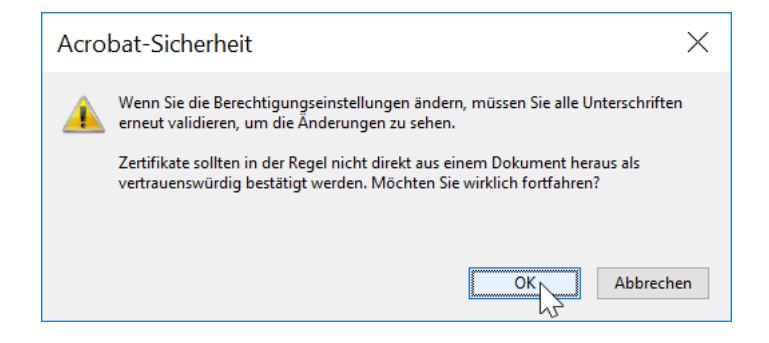

Telefax +41 58 434 43 01 info@ufag-laboratorien.ch www.ufag-laboratorien.ch

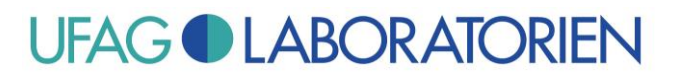

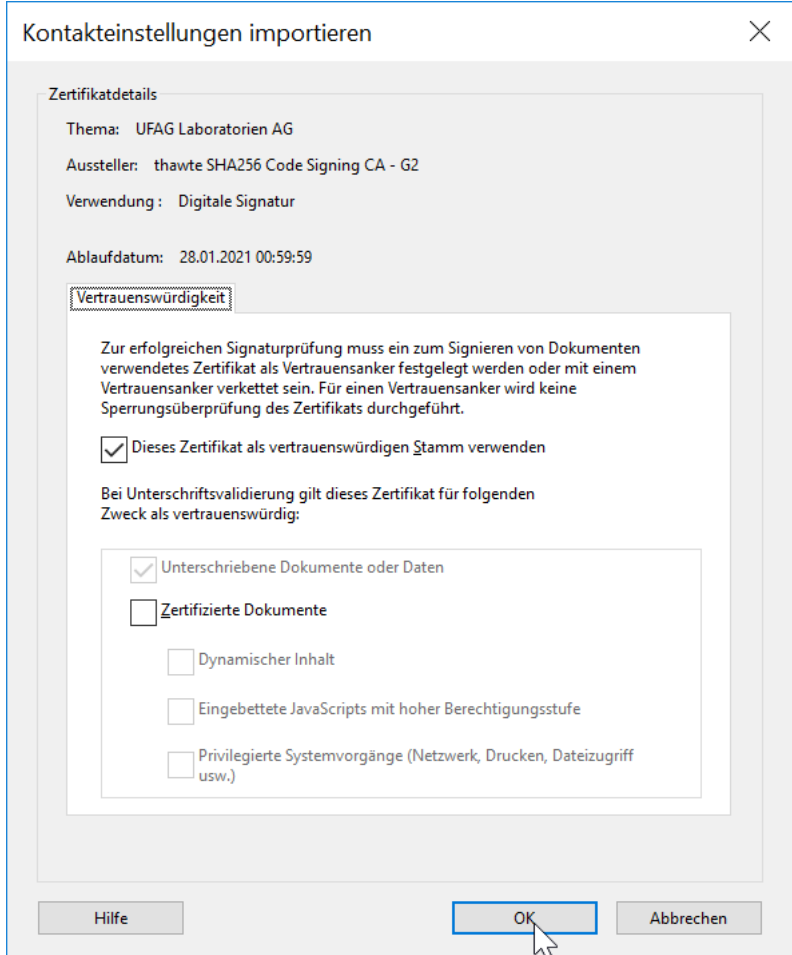

"Use this certificate as a trustworthy root" must be ticked,

"Certified documents" may not be ticked.

Click OK and then click OK once again to close the certificate dialogue.

Telefax +41 58 434 43 01 info@ufag-laboratorien.ch www.ufag-laboratorien.ch

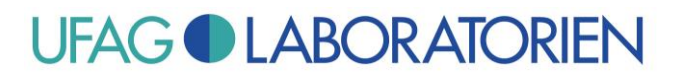

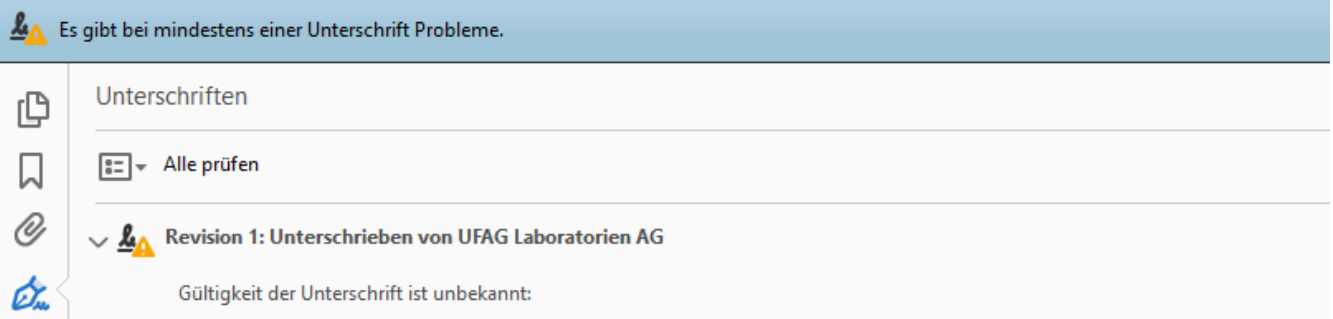

## Click "Check all" once again.

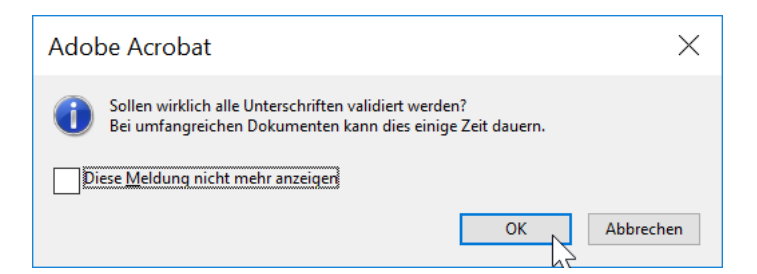

Click OK.

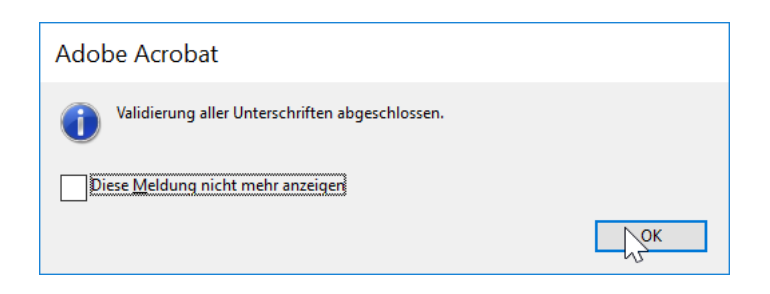

Telefax +41 58 434 43 01 info@ufag-laboratorien.ch www.ufag-laboratorien.ch

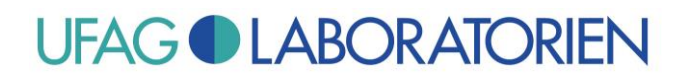

## The signature will now be declared valid:

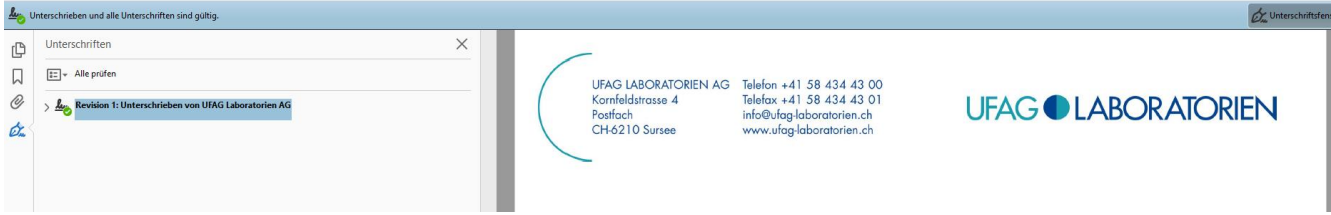

## **Do you have further questions?**

Contact us! Our customer service department will be happy to advise you.

*Thank you in advance for your order and for putting your confidence in us.*

*Kind Regards*

UFAG LABORATORIEN AG

## **Note:**

This leaflet is a non-binding recommendation from UFAG Laboratorien AG. The method can of course be adapted to suit your own requirements and processes.